# **How to Enable or Disable the Built-in Elevated Administrator Account**

### **OPTION ONE**

## **Enable built-in Administrator in Local Users and Groups**

**1.** To begin, open the Start menu, right-click the Computer icon, and select Manage from the context menu. When you see the Computer Management console, go to the navigation panel on the left and click the arrow next to Local Users and Groups to expand the branch. Then, click the Users folder. At this point you can see and select the Administrator account.

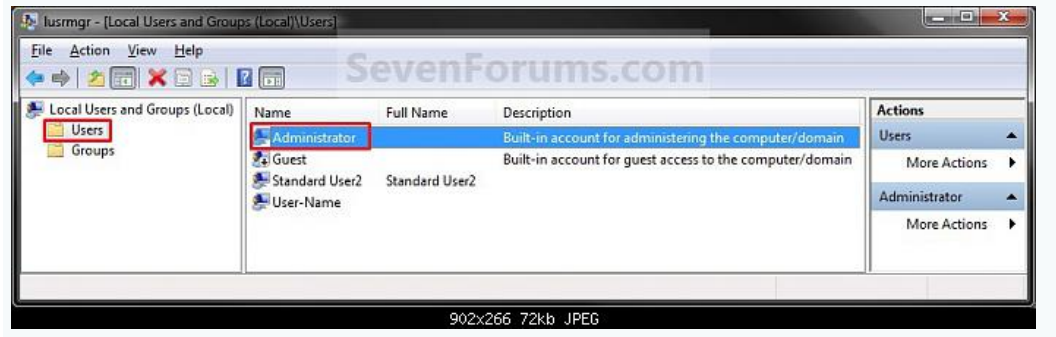

**2.** In the middle pane, right click on **Administrator** and click on **Properties**.

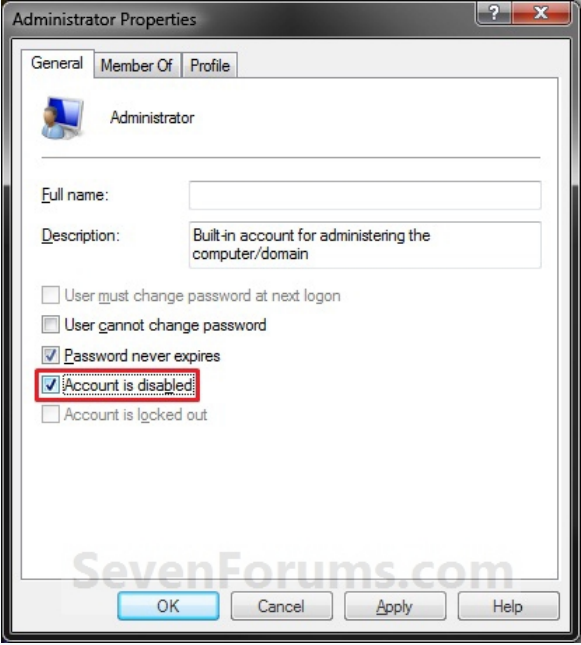

**3.** To Enable the Built-in Elevated Administrator Account

Uncheck the **Account is disabled** box.

To Disable the Built-in Elevated Administrator Account

Check the **Account is disabled** box.

- **4.** Click on **OK**.
- **5.** Close the Local Users and Groups window.

**6.** Log off, and you will now see the built-in Administrator account log on icon added (enabled) or removed (disabled) from the log on screen.

**NOTE:** *Click on the Administrator icon to log on to the built-in Administrator account*.

## **OPTION TWO**

## **Enable built-in Administrator in an Elevated Command Prompt**

**Step 1:** Open the command prompt in administrator mode

• Type 'cmd' in the start menu search box

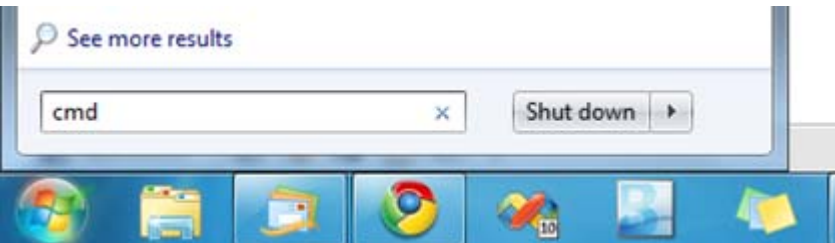

- Right click on the Program 'cmd'
- Select "Run as administrator"

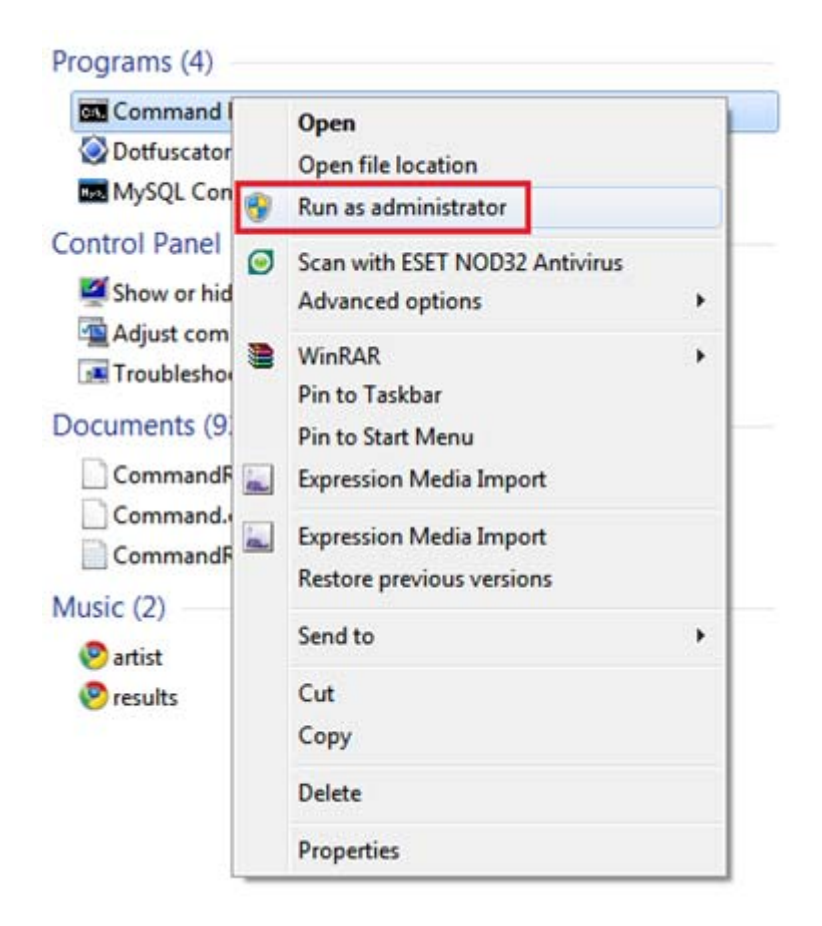

**Step 2:** In Command Prompt

Type in the command '**net user administrator /active:yes**'

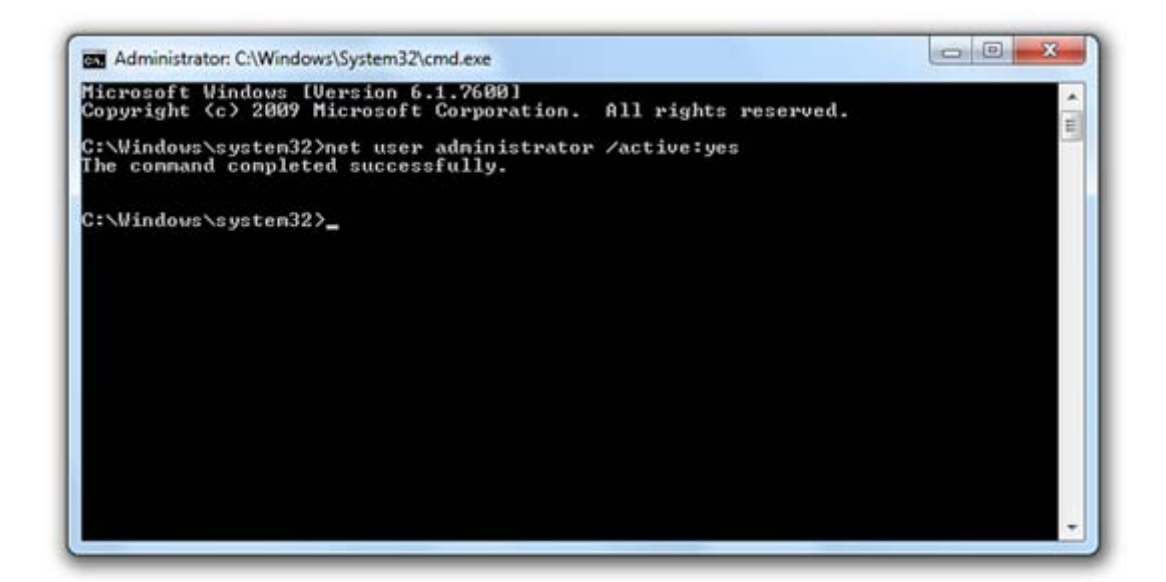

And you are done.

Logoff and login again and you will now see an option for Administrator login!

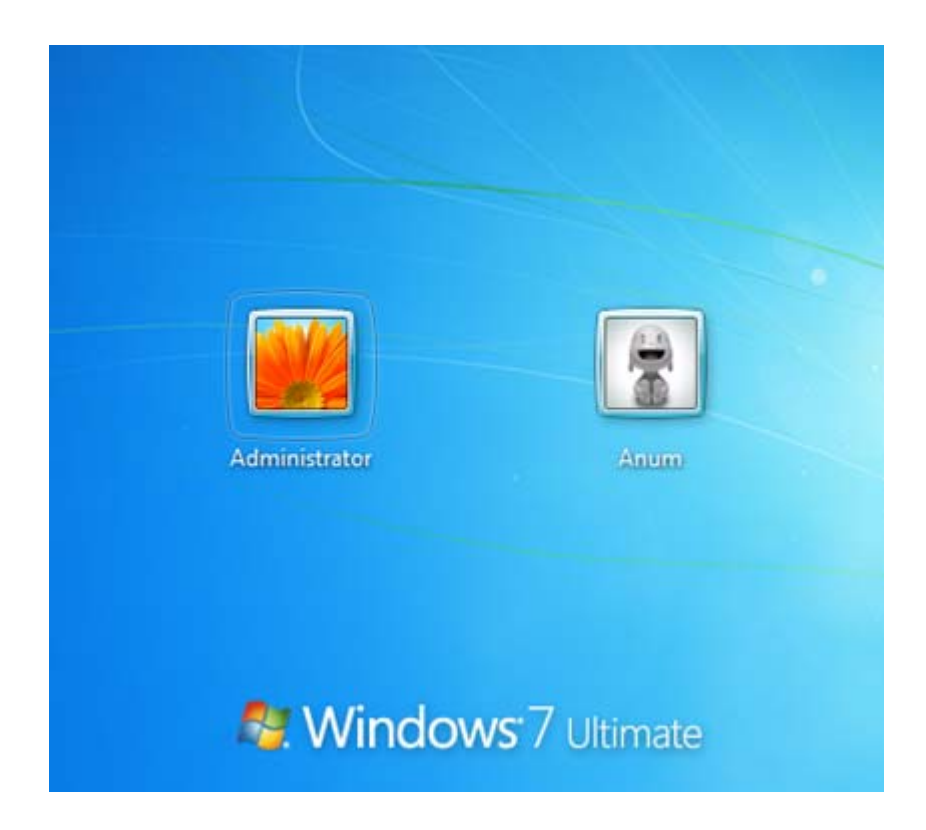

Note: It is advisable to create a strong password for this account.

#### **Disable the Administrator account:**

- Login with your current user account.
- Open the command prompt in the administrator mode as in **Step 1**.
- Type in the command 'net user administrator /active:no'

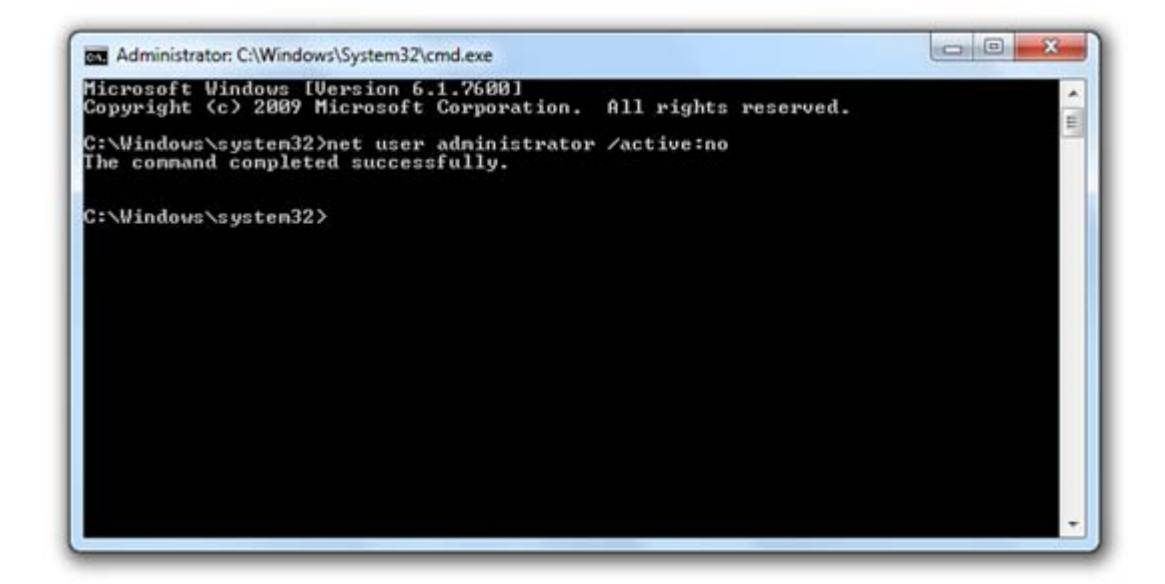

And you are done.